## **Manual para Avaliação da Docência pelo SIGAA**

Ao fazer o login na página do SIGAA, o aluno vai ver a seguinte mensagem:

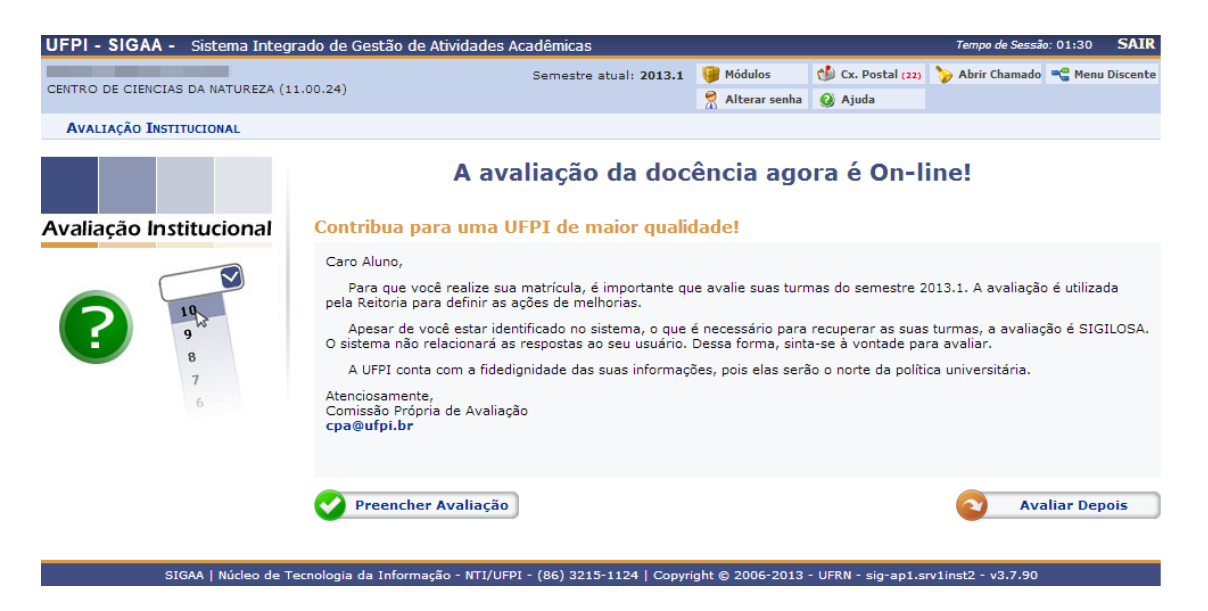

1. Caso o aluno não queira fazer a avaliação no momento, ele tem a opção de "Avaliar Depois", e quando puder avaliar deve ir ao menu Ensino -> Avaliação Institucional -> Preencher Avaliação Institucional. Caso contrário, o primeiro passo é clicar no botão "Preencher Avaliação". Em seguida, serão mostradas na tela as instruções para que o aluno faça a avaliação, e mais abaixo podese ver as questões e as turmas em que o aluno está matriculado. Para saber a qual matéria a turma se refere basta clicar no nome da turma:

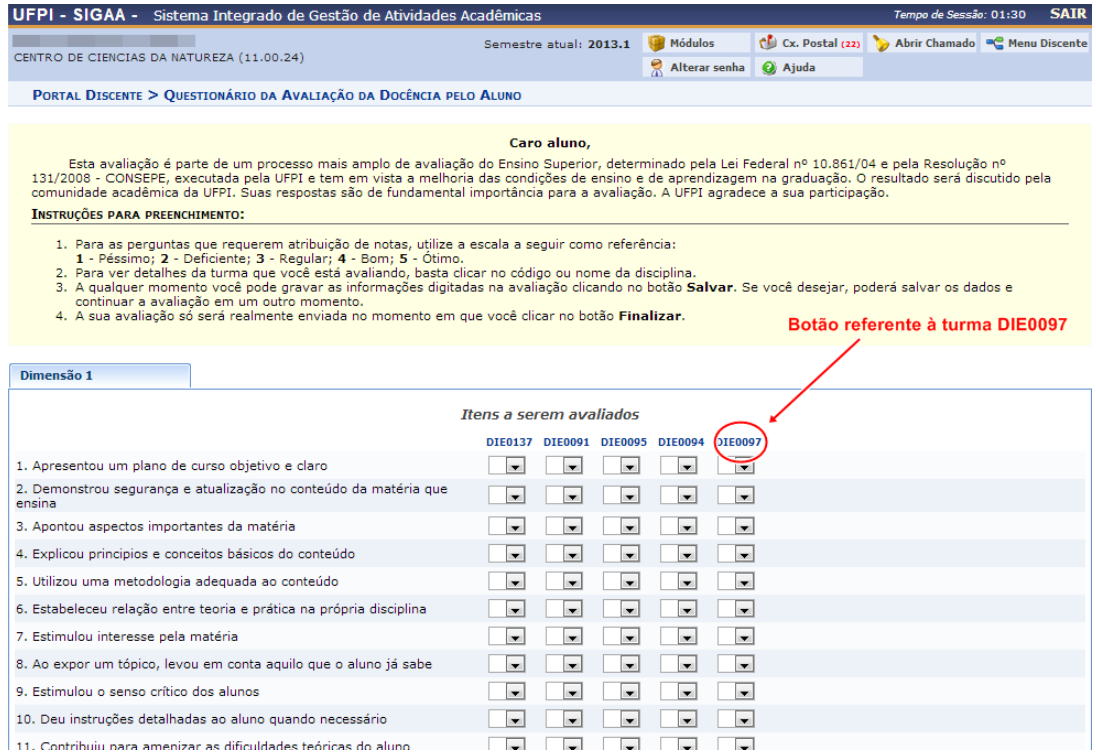

2. Após colocar as notas do docente em cada um das questões, o aluno tem a opção de enviar comentários no espaço mostrado na figura abaixo:

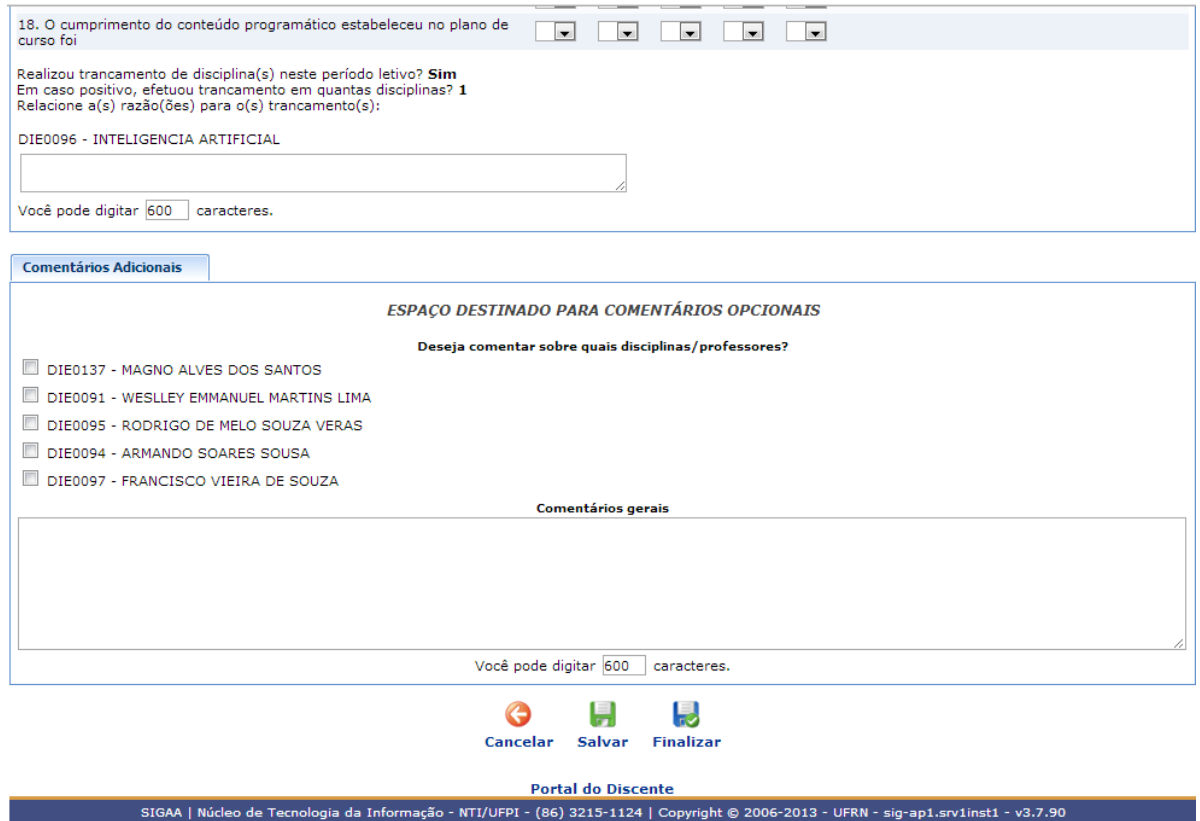

3. Depois de concluir a Avaliação, o próximo passo é salva-la clicando no botão "Salvar". Na tela será mostrada a seguinte mensagem:

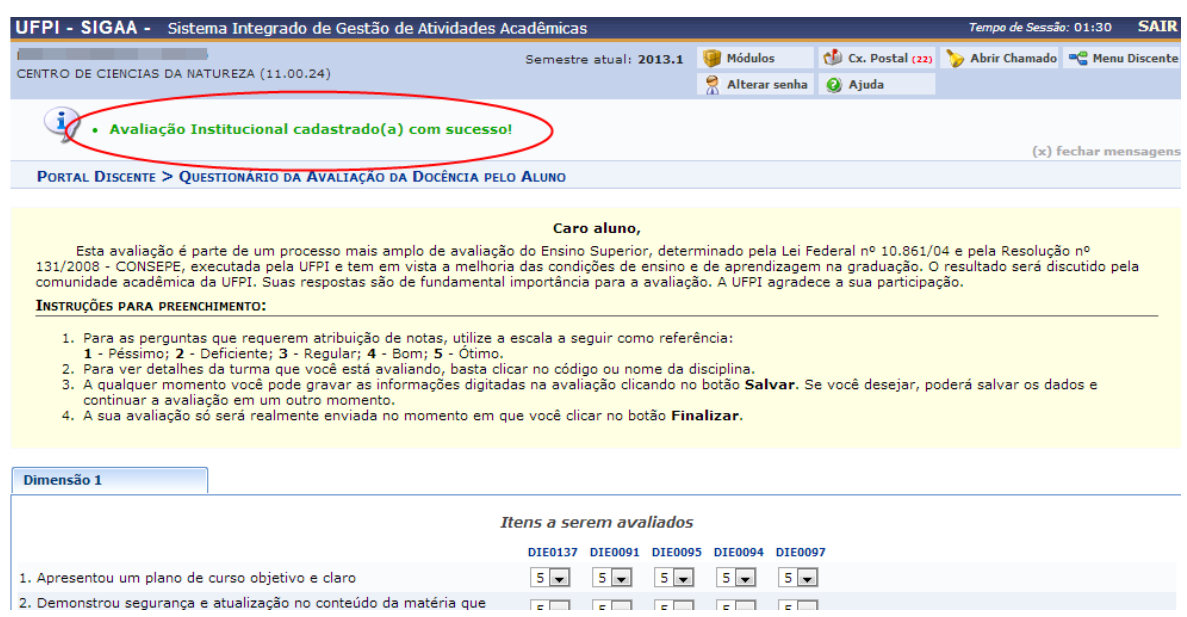

4. Por fim, clique no botão "Finalizar" para enviar a Avaliação. Você será redirecionado para a página inicial, onde vai ver a seguinte mensagem:

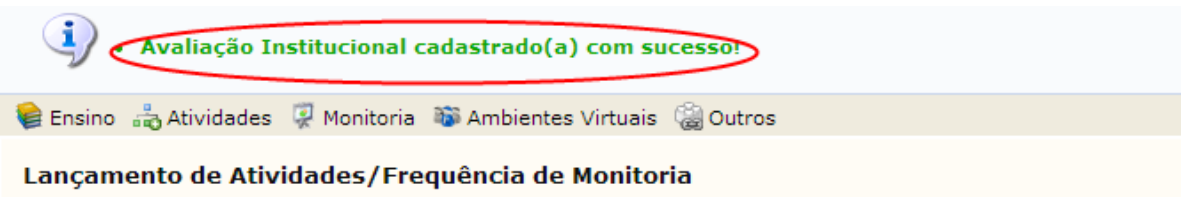

O SIGAA possui uma funcionalidade específica para o lançamento de frequência relativa a Monitoria. O discente que pertença a um projeto de monitoria deverá cadastrar todo mês a sua frequência de atividades. Para isso, o monitor deverá: Entrar no SIGAA → Portal do Discente → Monitoria → Atividades do Mês/Freqüência → Cadastrar. Em anexo, um pequeno Manual de como o aluno deve proceder. O cadastro e homologação do relatório de atividades mensais devem ser realizados até o quinto dia útil do mês subsequente.

 $\left| \left| \mathbf{H} \right| \right| \rightarrow$  Todas